## **Anleitung zur Flurstücksuche im Geoportal-BW**

Auf der Startseite [https://www.geoportal-bw.de](https://www.geoportal-bw.de/) im Suchfeld die Gemeinde eintragen (hier als Beispiel Lonsee – wer die Postleitzahl weiß, kann diese zusätzlich eintragen, z.B. 89193 Lonsee).

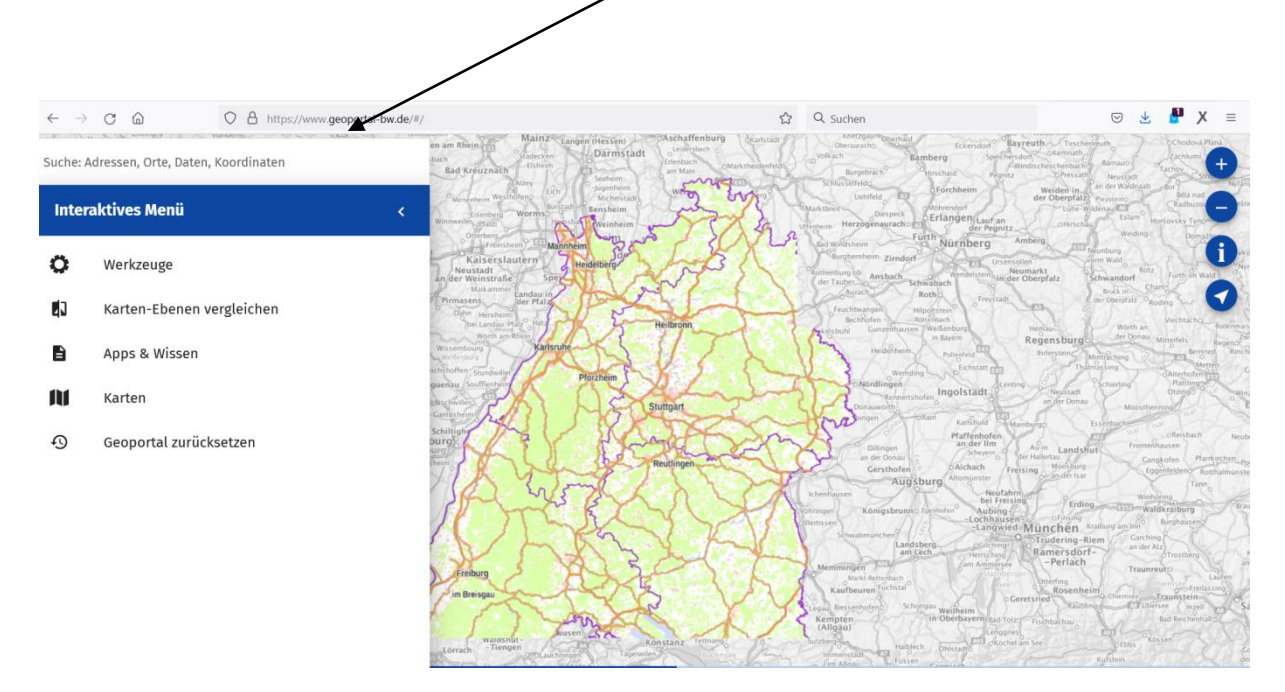

Im Fenster erscheint sofort eine Vorschlagsliste zu Lonsee.

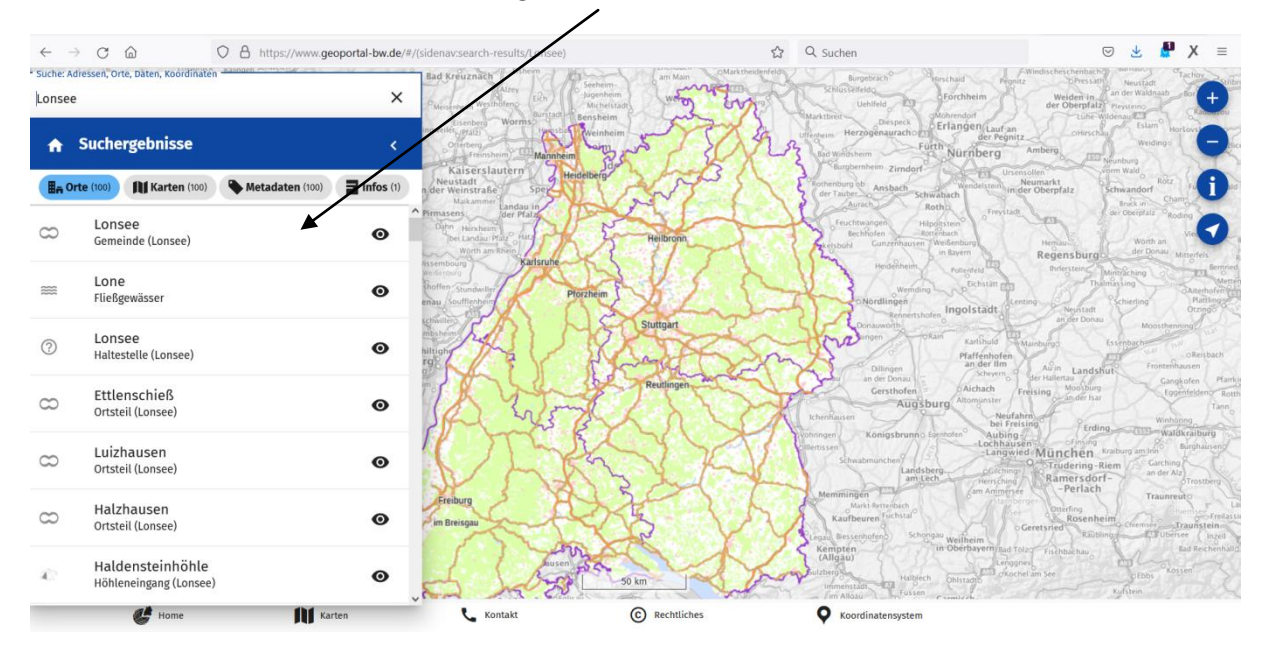

In der Liste den gewünschten Vorschlag anklicken (hier: Gemeinde Lonsee). Es erscheint auf der Übersichtskarte der farblich markierte Bereich der Gemeinde Lonsee.

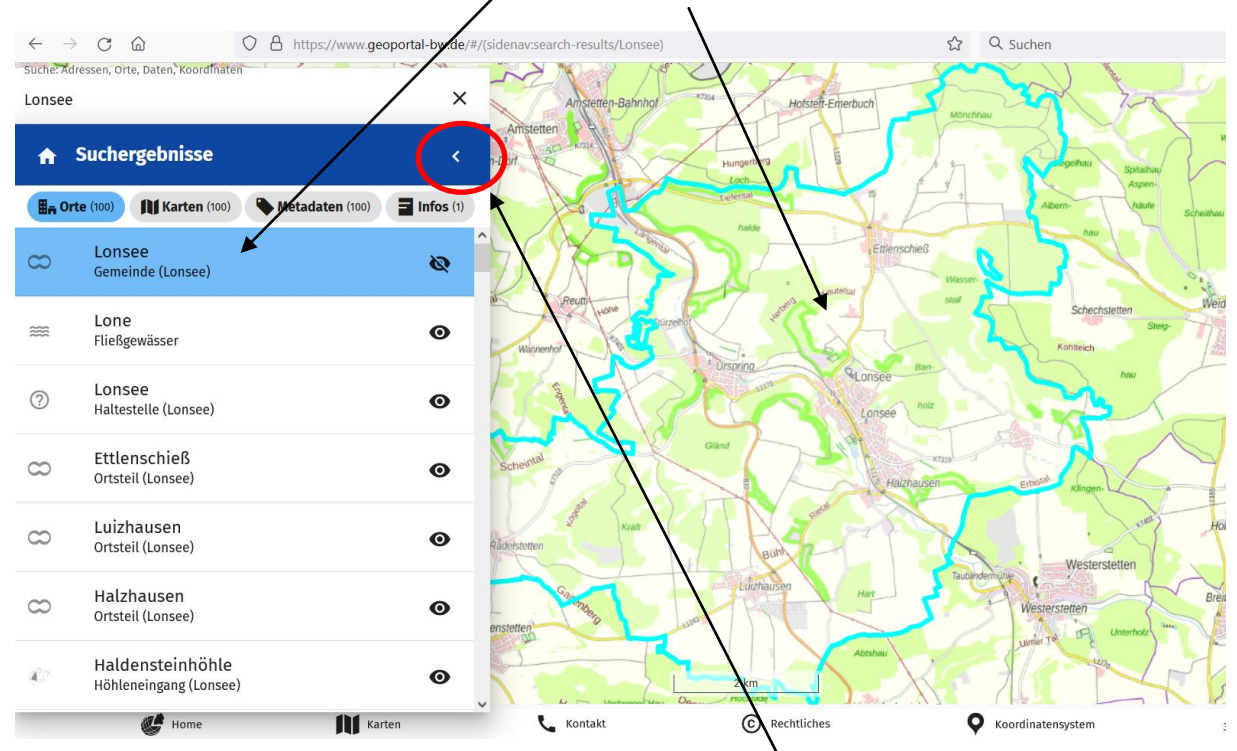

Danach das Fenster "Suchergebnisse" durch anklicken des Pfeilsymbols einklappen. Links unten werden die Hintergrundkarten nun erkennbar. Diese anklicken.

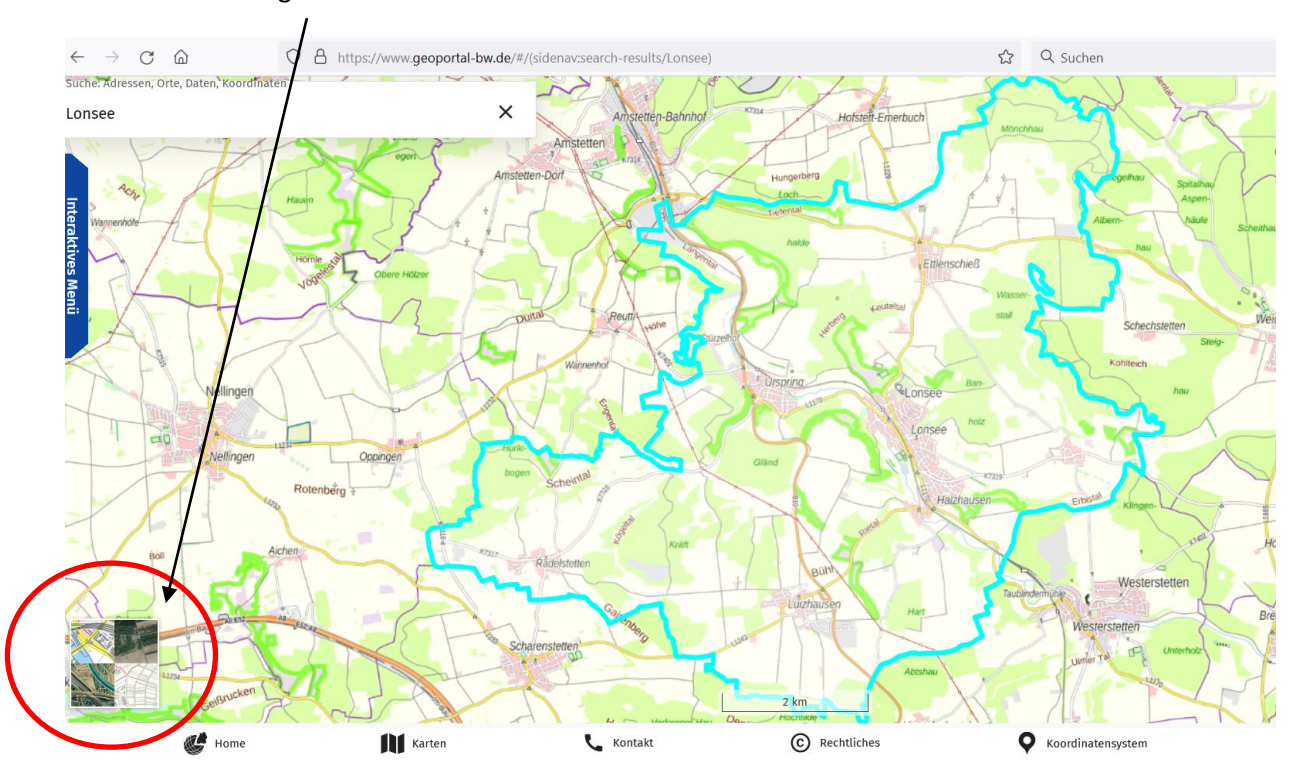

## Es öffnet sich das "Interaktive Menü" der Hintergrundkarten. Hier die Hintergrundkarte "Hybrid" (= Satellitenansicht plus Grundstücksanzeige) anklicken.

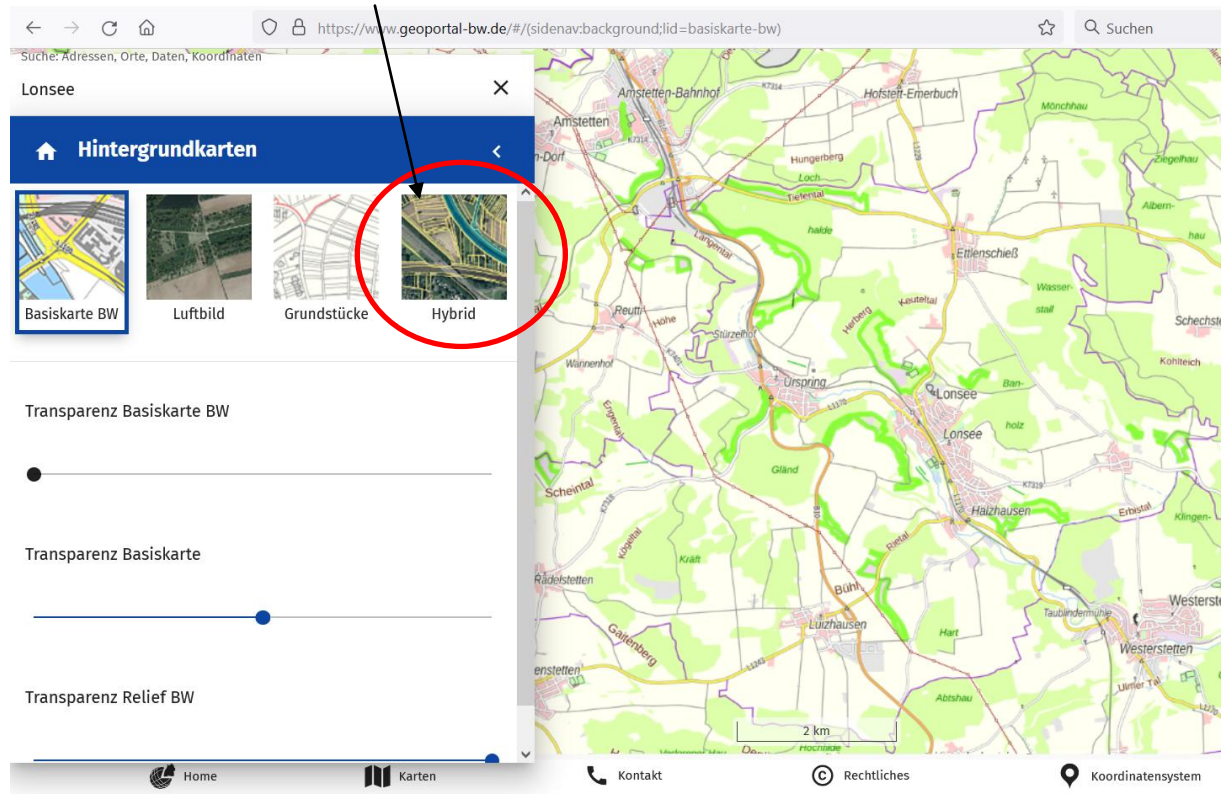

Die Karte zeigt nun die Satellitenansicht. Das Fenster "Hintergrundkarten" wieder einklappen.

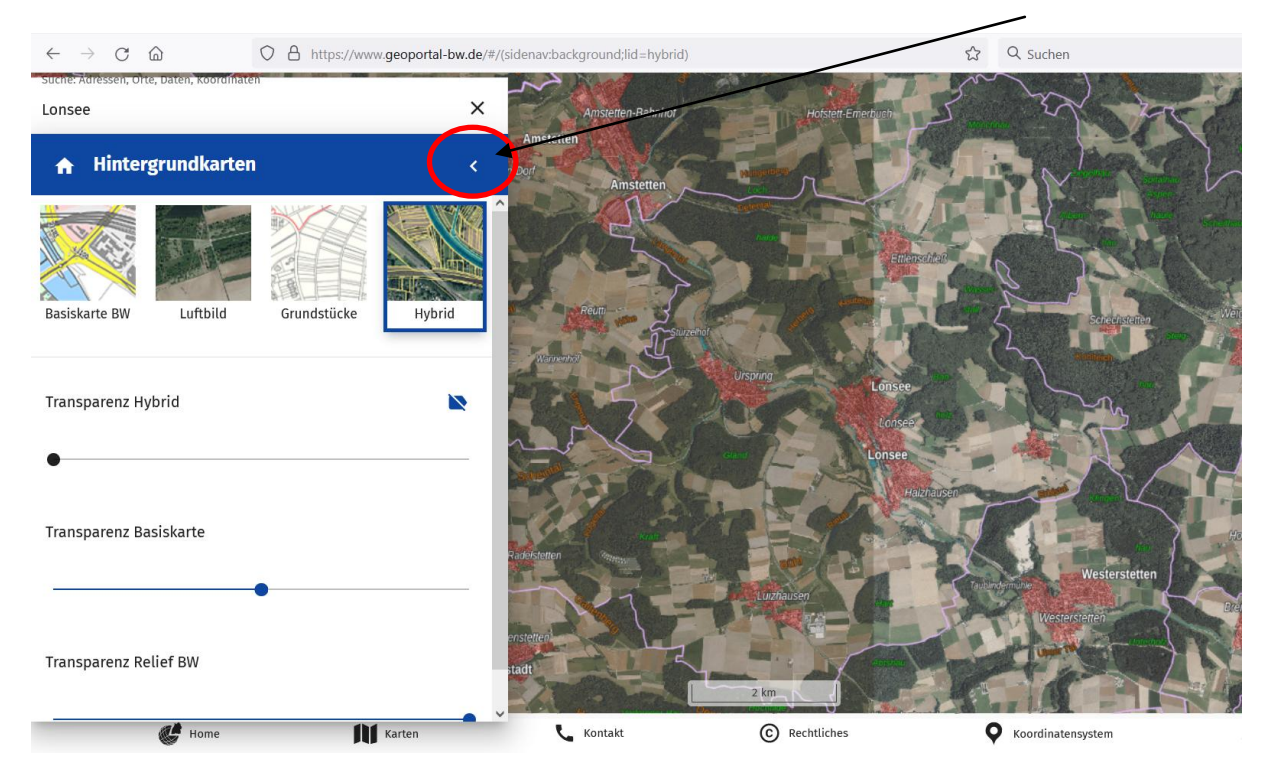

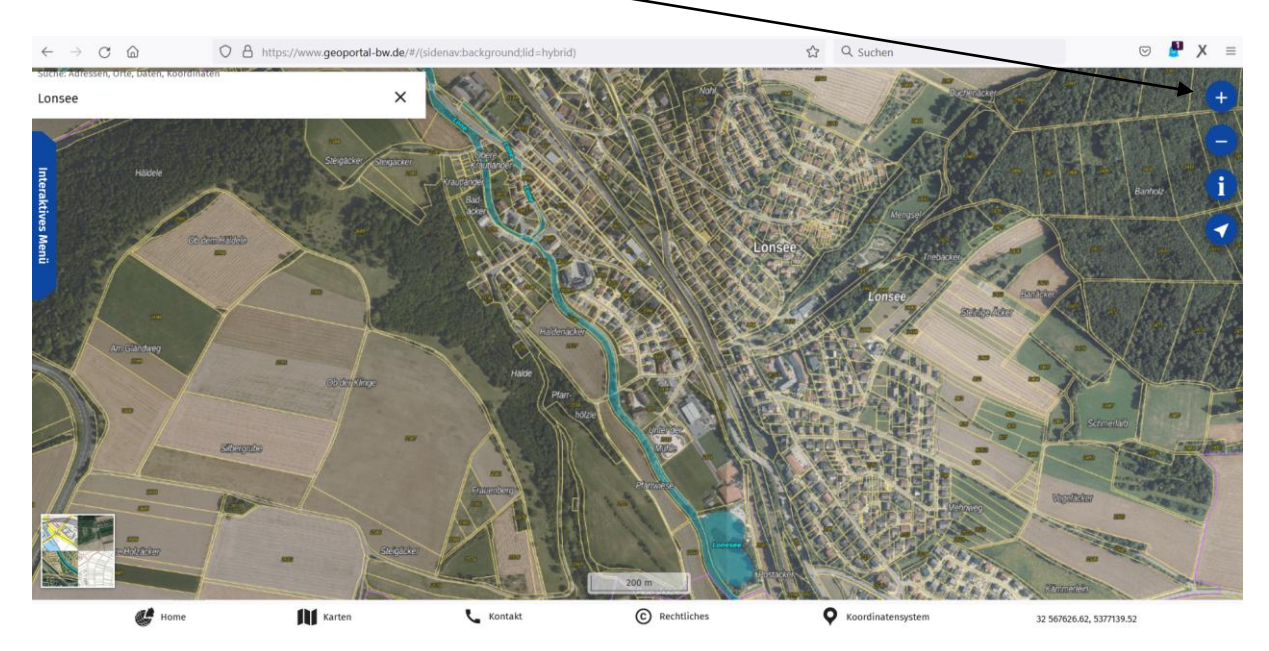

Die Hybrid-Ansicht über das Plus-Zeichen vergrößern, dadurch werden die jeweiligen Grundstücksumrisse und die Flurstücksnummern ersichtlich.

Vergrößerte Ansicht der Grundstücksumrisse mit der zugehörigen Flurstücksnummer. Um die Übersicht nicht zu verlieren, vorher an den vorgesehenen Wanderstandont navigieren, indem die Landkarte mit dem Mausanzeiger zum Zielort verschoben wird (linke Maustaste gedrückt halten und die Karte in die gewünschte Richtung verschieben).

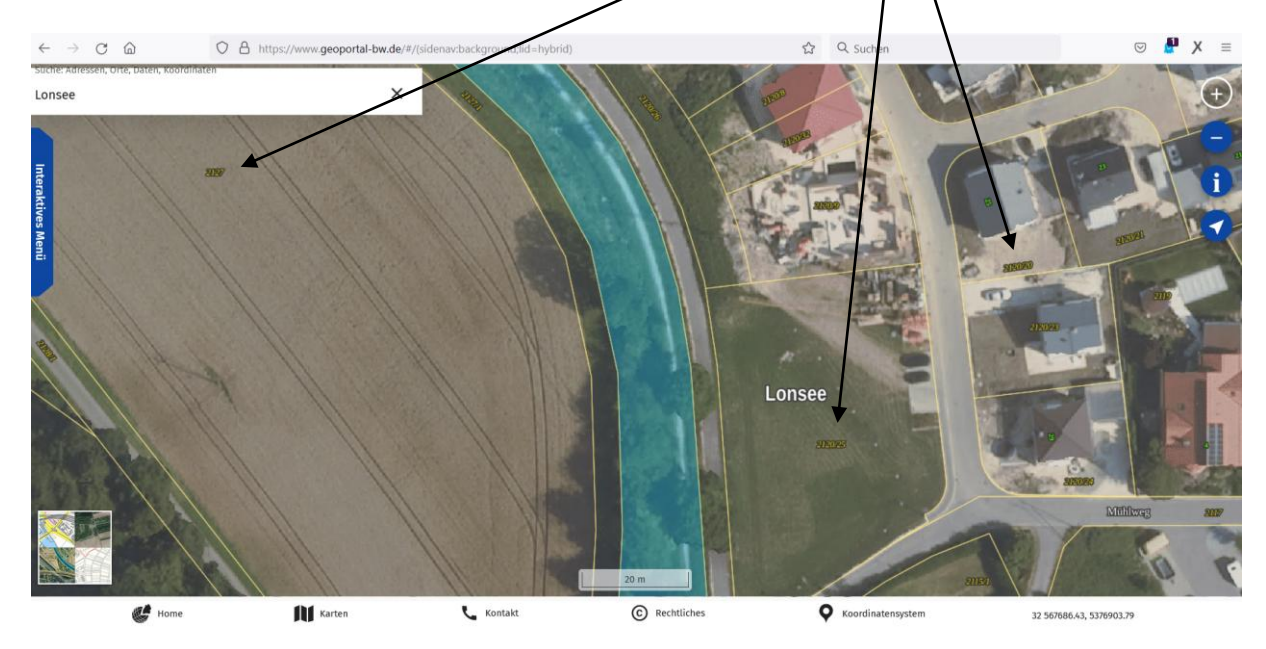

Die **Flurstücksnummer + die Gemeinde mitteilen** (zum Beispiel: **"Gemeinde Lonsee, Flurstücknummer 2127"**), auf deren Fläche Bienenvölker abgestellt werden.